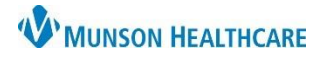

## **Dynamic Documentation Toolbar** for Providers

Cerner PowerChart **EDUCATION**

## **Cerner PowerChart Education**

The icons on the Dynamic Documentation toolbar display in the order provided below, from left to right and contain the following elements:

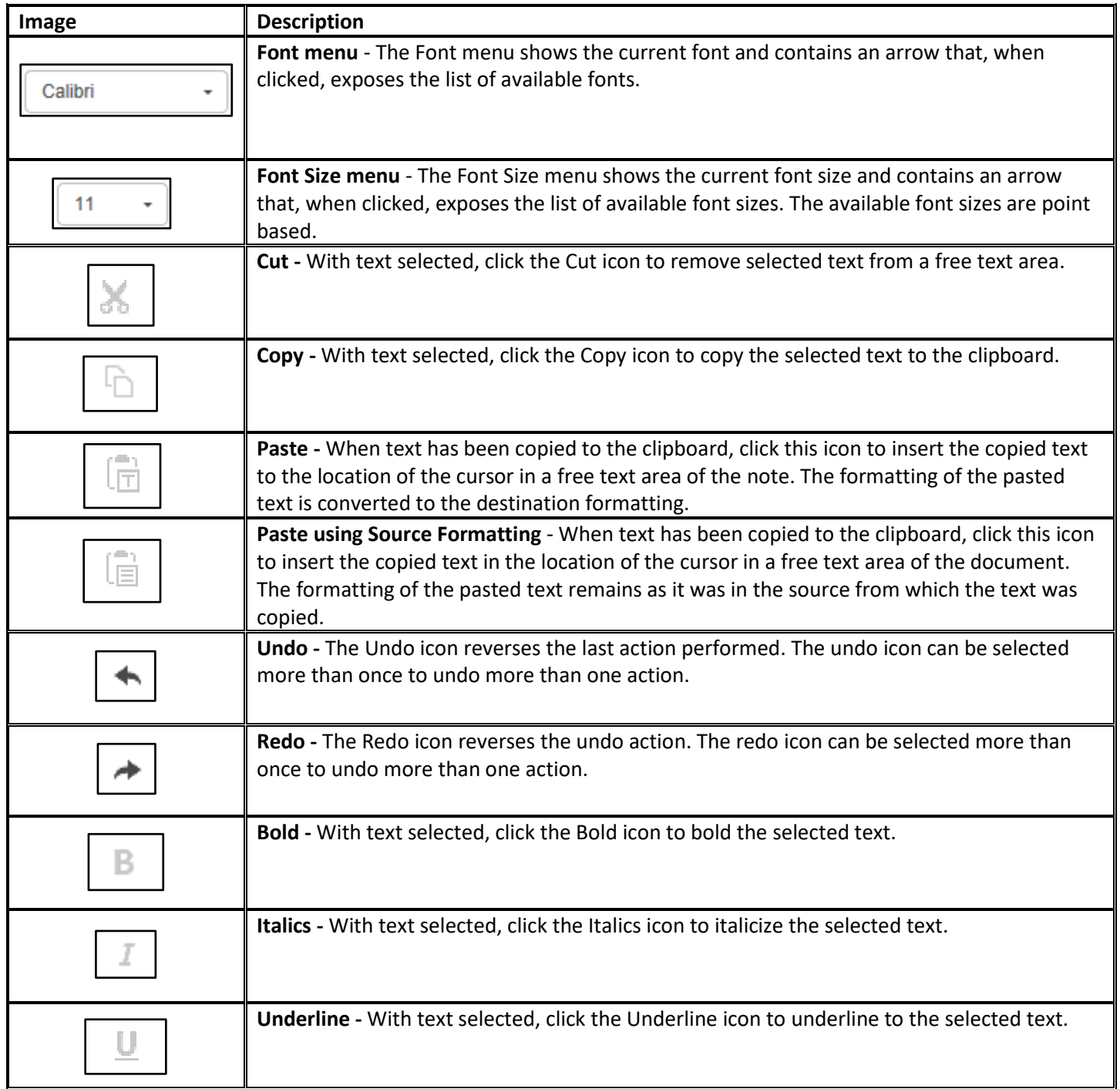

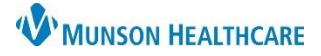

## **Dynamic Documentation Toolbar** for Providers

## Cerner PowerChart **EDUCATION**

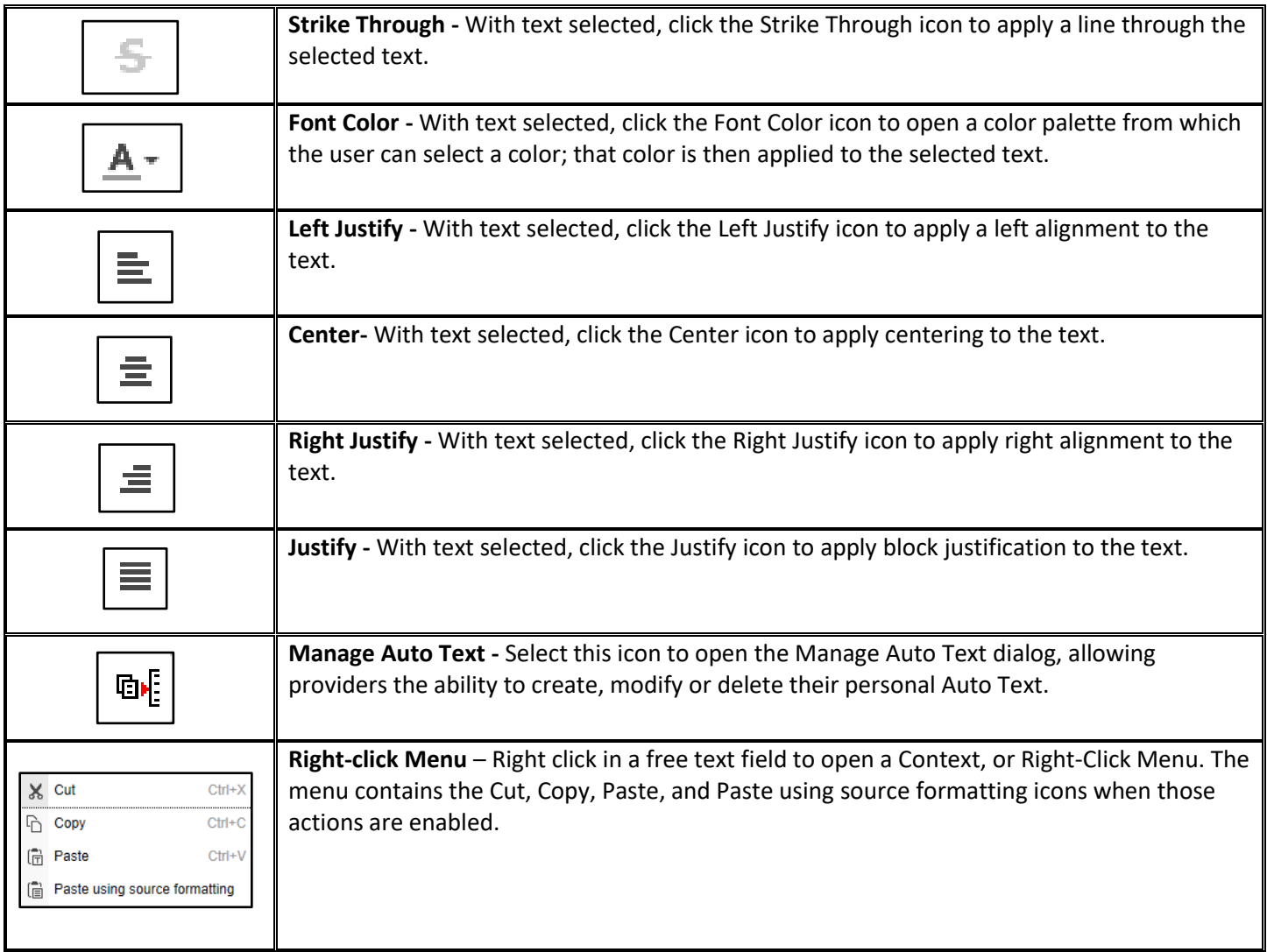

- All the text commands described above can be applied to selected text or can be applied to text created from that point forward by clicking the command button with the cursor active in a free text field. Clicking anywhere in a free text field activates the cursor and becomes the starting point of user applied formatting commands.
- Text to which strike through has been applied (changes in text) in areas of a note that has not been signed will display text in the color selected.
- Text to which strike through has been applied (changes in text) in areas of the note that have already been signed will display in red text by default.